# **Signing In**

### *Returning Families*

Families returning to **Pay4SchoolStuff** for the first time since last year must update their account.

- 1. Sign in to www.Pay4SchoolStuff.com.
- 2. On the **Welcome** screen:
	- a. Click **Edit** to update **Grade** and **Teacher** for your returning student(s).
	- b. Add your new student(s) in the **Add a Student to Your Account** section. Complete all fields (Student ID is optional) and click **Submit**.

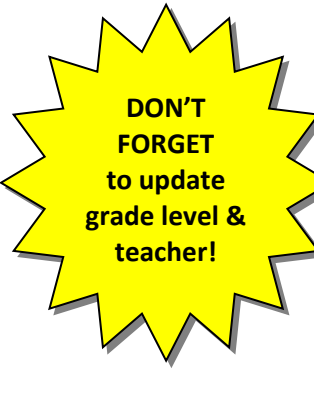

#### *New Families*

Before using Pay4SchoolStuff.com for the first time, you must create an account.

- 1. Go to www.Pay4SchoolStuff.com.
- 2. Complete the Parent Signup fields and click **SIGNUP**. You'll receive an email to activate your account.

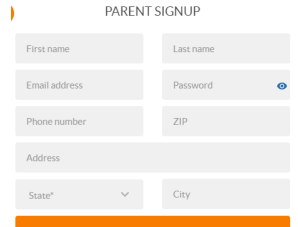

3. Once activated and logged in, complete all fields on the **Add a New Student to Your**

**Account** screen (Student ID is optional). Click **Submit**. Repeat this step to add additional students to your account.

## **Shopping**

1. Log in to www.Pay4SchoolStuff.com using your User ID and Password.

On the **Welcome** screen, click **Select** for your student. **Shop for each of your children separately.**

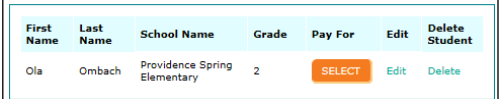

2. On the **Item Selection** screen, click **Select** next to a category you want to shop (e.g., *Back to School Forms, Fees & Purchases*). Clicking **Preview Items Available for Purchase** will show a quicklist of items for sale in each category.

3. Click the **Select** box for each item you want to purchase. Complete the **Form** that may pop up and enter **Quantity**.

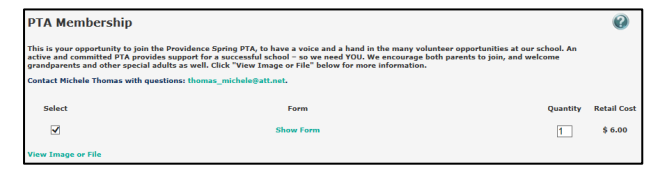

You also may need to fill in your own price for an item (e.g. Capital Contributions) or select an item with "zero‐cost" (e.g. Volunteer Interest).

Keep an eye out for "**REQUIRED**" sale items (e.g. 2021‐22 Required Fees – All Grades)!

- 4. When you've selected all of your items to purchase, click **Add to Cart**.
- 5. Click **Continue Shopping** to shop for additional items or your other students. Be sure you don't miss items available for sale in each category (Capital Donations, Spirit Rock, GoPlaySave).
- 6. When you're done shopping, click **Proceed to Cart** to review your order and click **Pay Now.**

**Visa, MasterCard, Discover, and American Express credit and debit cards are accepted. For security purposes, Pay4SchoolStuff does not automatically store credit or debit card information.**

You'll receive email receipts from the system and have 24/7 access to online reporting. If you do not receive an email receipt, check your spam folder and add **info@pay4schoolstuff.com** to your safe sender list.

## **Getting Help**

- Questions regarding specific items, order status, changes, or item availability should be directed to the PTA contact(s) listed with each sale item.
- For additional "Getting Started" help, see Pay4SchoolStuff's Parent Quick Start Instructions: https://www.pay4schoolstuff.com/informational/020720 20094648ParentQuickStartInstructions\_0620.pdf.
- Pay4SchoolStuff does not list, track, deliver, or provide refunds for items available on the site.
- Send general questions about Pay4SchoolStuff to Shira Bordoloi at PSEPTA.PayOnline@gmail.com.